# */kernel<br>Concepts*

# Android 12 BSP for MSC SM2S-IMX8M **Modules**

Getting Started - November 20, 2023

# **Description**

Android BSP for SM2S-IMX8M SOMs version 2.1.5- based on imx-android 12.0.0\_1.0.0 (Android 12).

# **Package Contents**

- README contains quick instructions
- bsp\_init.sh script to download and install the BSP tree on the build host
- bsp\_build.sh script to build the BSP
- patches.tar.bz2 Patchset against imx-android
- required\_packages\_ubuntu\_focal list of required packages for Ubuntu Focal Fossa

# **Supported Hardware**

- SOMs
	- **–** SM2S-IMX8PLUS-QC-14N0740I
	- **–** SM2S-IMX8MINI-QC-14N0261I
- Baseboards
	- **–** SM2-MB-EP1-001
- Displays
	- **–** MSC DIS-AM1280800-101-KIT (lvds)

# **Supported Features**

- WiFi (802.11ac/b/g/n)
- Bluetooth/BLE

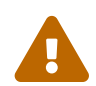

HCI device suspending had to be disabled in order to get the driver working. Expect | additional power consumption!

- Ethernet
- USB Host
- USB Client

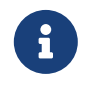

 **–** For user-builds ADB has to be enabled in userspace before it becomes available. [5] **–** Data transfer functions like e.g. mtp have to be explicitly selected in userspace under *Settings->Connected devices->USB*

- MSC SMARC MIPI Camera Kit001
- Audio Output and Input via SGTL5000 sound codec
- SDHC-Slot

• Volume Control via LID and SLEEP Buttons

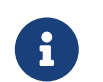

Disabled for IMX8PLUS Modules due to missing PullUp

# **Prerequisites**

#### **imx-android**

This BSP requires the imx-android tarball from [1]

### **Toolchain**

Certain parts of the original imx-android requir[e](#page-9-0) the GNU ARM toolchain [2] to compile.

#### **WiFi drivers**

We also require access to git repository at

git+ssh://gitolite@msc-git02.msc-ge.com:9418/thirdparty/linux-sdio-driver-209a .

Please confer with Avnet Embedded Support about this.

# **OS**

This BSP was tested on Ubuntu 20.04 Focal Fossa with the following additional packages:

```
uuid uuid-dev zlib1g-dev liblz-dev liblzo2-2 liblzo2-dev lzop git-core curl u-boot-tools \
mtd-utils openjdk-8-jdk device-tree-compiler gdisk m4 libz-dev bison \
flex libssl-dev rsync android-sdk-libsparse-utils android-sdk-ext4-utils \
libncurses5:i386 libncurses5 libncurses5-dev python-is-python3 python bc cpio zip
```
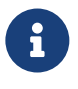

libncurses5:i386 is only available in universe repositories, which may not be active:

sudo add-apt-repository universe

Additionally, the Universal Update Utility  $[3]$  is needed.

#### **Build Hardware**

AOSP and therefore imx-android and this [BS](#page-9-1)P contain a lot of code that needs to be compiled. A rather potent machine is advisable. For comparison: A full build of this BSP from scratch takes about 140 Minutes on a dual Xeon E5-2650 v2 (16C/32T). 1GiB of RAM per logical CPU is recommended. This BSP requires up to 310GiB of drive space for source tree, intermediates and results.

# **Initialization**

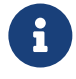

In case you have not configured git yet (i.e. fresh installation) you need to supply some information:

git config --global user.email your mail address git config --global user.name your name

To install and set up, unzip the BSP tarball to a folder of your choice and place the imx-android package and the GNU ARM toolchain in this folder. Then use the bsp\_init.sh script to download and prepare the sources:

./bsp\_init.sh -r

This will install imx-android and the GNU ARM toolchain to PWD and then patch imx-android to support IMX8M SMARC modules. Depending on your internet connection this may take a while as imx-android installation involves cloning a lot of git repositories over the internet.

The script accepts several options:

• -r | –localrepo Do not expect repo tool to be in PATH, download it to PWD and use it from there.

# **Building**

#### **Scripted Build**

To build the binaries for a device run

./bsp\_build.sh

This script takes several options:

- -t | –type SOM-Type. Default: sm2s
- -m | –model SOM-Model. Default: imx8plus
- -d | –display Display to run on. Default: ama121a01 (MSC DIS-AM1280800-101-KIT)
- -v | –variant SOM-variant. Default: 14N0740I
- $\bullet$  -j | –jobs Number of concurrent build threads to run. Default: 1
- -b | –buildvariant Build variant of Android (eng/user/userdebug). Default: user
- $-c$  |  $-tc$  path Path to GNU ARM Toolchain. Default: \$PWD/gcc-arm-8.3-2019.03-x86\_64-aarch64-linux-gnu The default is correct for installation via bsp\_init.sh.

#### **Manual Build by example of IMX8PLUS**

- 1. change into build directory
	- \$ cd android\_build/
- 2. source build environment
	- \$ . build/envsetup.sh
- 3. select device using launch command

\$ lunch

You're building on Linux

Lunch menu... pick a combo:

- 1. aosp\_arm-eng
- 2. aosp\_arm64-eng
- 3. aosp\_barbet-userdebug
- 4. aosp\_blueline-userdebug

5. aosp\_blueline\_car-userdebug 6. aosp\_bonito-userdebug 7. aosp\_bonito\_car-userdebug 8. aosp\_bramble-userdebug 9. aosp\_bramble\_car-userdebug 10. aosp\_car\_arm-userdebug 11. aosp\_car\_arm64-userdebug 12. aosp\_car\_x86-userdebug 13. aosp\_car\_x86\_64-userdebug 14. aosp\_cf\_arm64\_auto-userdebug 15. aosp\_cf\_arm64\_phone-userdebug 16. aosp\_cf\_x86\_64\_foldable-userdebug 17. aosp\_cf\_x86\_64\_pc-userdebug 18. aosp\_cf\_x86\_64\_phone-userdebug 19. aosp\_cf\_x86\_64\_tv-userdebug 20. aosp\_cf\_x86\_auto-userdebug 21. aosp\_cf\_x86\_phone-userdebug 22. aosp\_cf\_x86\_tv-userdebug 23. aosp\_coral-userdebug 24. aosp\_coral\_car-userdebug 25. aosp\_crosshatch-userdebug 26. aosp\_crosshatch\_car-userdebug 27. aosp\_crosshatch\_vf-userdebug 28. aosp\_flame-userdebug 29. aosp\_flame\_car-userdebug 30. aosp\_redfin-userdebug 31. aosp\_redfin\_car-userdebug 32. aosp\_redfin\_vf-userdebug 33. aosp\_sargo-userdebug 34. aosp\_sargo\_car-userdebug 35. aosp\_sunfish-userdebug 36. aosp\_sunfish\_car-userdebug 37. aosp\_trout\_arm64-userdebug 38. aosp\_trout\_x86-userdebug 39. aosp\_x86-eng 40. aosp\_x86\_64-eng 41. arm\_krait-eng 42. arm\_v7\_v8-eng 43. armv8-eng 44. armv8\_cortex\_a55-eng 45. armv8\_kryo385-eng 46. beagle\_x15-userdebug 47. beagle\_x15\_auto-userdebug 48. car\_x86\_64-userdebug 49. db845c-userdebug 50. evk\_6sl-user 51. evk\_6sl-userdebug 52. evk\_7ulp-user 53. evk\_7ulp-userdebug 54. evk\_7ulp\_revb-user 55. evk\_7ulp\_revb-userdebug 56. evk\_8mm-user 57. evk\_8mm-userdebug 58. evk\_8mm\_drm-user 59. evk\_8mm\_drm-userdebug 60. evk\_8mn-user 61. evk\_8mn-userdebug 62. evk\_8mp-user 63. evk\_8mp-userdebug 64. evk\_8mq-user 65. evk\_8mq-userdebug 66. evk\_8mq\_drm-user 67. evk\_8mq\_drm-userdebug 68. evk\_8ulp-user

kernel concepts GmbH

70. fuchsia\_arm64-eng 71. fuchsia\_x86\_64-eng 72. gsi\_car\_arm64-userdebug 73. gsi\_car\_x86\_64-userdebug 74. hikey-userdebug 75. hikey64\_only-userdebug 76. hikey960-userdebug 77. hikey960\_tv-userdebug 78. hikey\_tv-userdebug 79. mek\_8q-user 80. mek\_8q-userdebug 81. mek\_8q\_car-user 82. mek\_8q\_car-userdebug 83. mek\_8q\_car2-user 84. mek\_8q\_car2-userdebug 85. pixel3\_mainline-userdebug 86. poplar-eng 87. poplar-user 88. poplar-userdebug 89. qemu\_trusty\_arm64-userdebug 90. sabreauto\_6q-user 91. sabreauto\_6q-userdebug 92. sabresd\_6dq-user 93. sabresd\_6dq-userdebug 94. sabresd\_6dq\_car-user 95. sabresd\_6dq\_car-userdebug 96. sabresd\_6sx-user 97. sabresd\_6sx-userdebug 98. sabresd\_7d-user 99. sabresd\_7d-userdebug 100. sdk\_car\_arm-userdebug 101. sdk\_car\_arm64-userdebug 102. sdk\_car\_x86-userdebug 103. sdk\_car\_x86\_64-userdebug 104. silvermont-eng 105. sm2s\_imx8mini\_13N4200I\_lvds0\_native\_single\_mode\_ama121a01-user 106. sm2s\_imx8mini\_13N4200I\_lvds0\_native\_single\_mode\_ama121a01-userdebug 107. sm2s\_imx8mini\_14N0261I\_lvds0\_native\_single\_mode\_ama121a01-user 108. sm2s\_imx8mini\_14N0261I\_lvds0\_native\_single\_mode\_ama121a01-userdebug 109. sm2s imx8plus 14N0740I lvds0 native single mode ama121a01-user 110. sm2s\_imx8plus\_14N0740I\_lvds0\_native\_single\_mode\_ama121a01-userdebug 111. uml-userdebug 112. yukawa-userdebug 113. yukawa\_sei510-userdebug Which would you like? [aosp\_arm-eng] 109 10:09:27 Build sandboxing disabled due to nsjail error. 10:09:28 Build sandboxing disabled due to nsjail error. ============================================ PLATFORM\_VERSION\_CODENAME=REL PLATFORM\_VERSION=12 TARGET\_PRODUCT=sm2s\_imx8plus\_14N0740I\_lvds0\_native\_single\_mode\_ama121a01 TARGET\_BUILD\_VARIANT=user TARGET\_BUILD\_TYPE=release TARGET\_ARCH=arm64 TARGET\_ARCH\_VARIANT=armv8-a TARGET\_CPU\_VARIANT=cortex-a53 TARGET\_2ND\_ARCH=arm TARGET 2ND ARCH VARIANT=armv7-a-neon TARGET\_2ND\_CPU\_VARIANT=cortex-a9 HOST\_ARCH=x86\_64 HOST\_2ND\_ARCH=x86 HOST\_OS=linux HOST\_OS\_EXTRA=Linux-6.5.0-gentoo-x86\_64-Ubuntu-20.04.6-LTS

```
HOST_CROSS_OS=windows
HOST_CROSS_ARCH=x86
HOST_CROSS_2ND_ARCH=x86_64
HOST_BUILD_TYPE=release
BUILD_ID=SQ1A.220105.002
OUT_DIR=out
PRODUCT_SOONG_NAMESPACES=device/generic/goldfish device/generic/goldfish-opengl external/mesa3d
    vendor/nxp-opensource/imx/power hardware/google/pixel hardware/google/camera vendor/nxp-
    opensource/imx/camera vendor/partner_gms
============================================
```
(replace 109 with correct index number for your board)

4. build i.MX specific parts ("vendor" parts)

AARCH64\_GCC\_CROSS\_COMPILE="\$(realpath ../gcc-arm-8.3-2019.03-x86\_64-aarch64-linux-gnu)"/\ bin/aarch64-linux-gnu- \ ./imx-make.sh kernel bootloader bootimage vendorimage dtboimage -j1

5. build AOSP

make -j1 droid fastboot

# **Cleaning**

#### **To clean artifacts for a specific device:**

```
rm -rf android_build/out/target/product/${your device}/*
```
(Replace \${your device} with your devices name. E.g. "sm2s\_imx8mini" or "sm2s\_imx8plus")

#### **To also clean artifacts that are not device specific:**

```
rm -rf android_build/out/target/*
```
#### **To start the next build completely from scratch:**

rm -rf android\_build/out/\*

# **Installation on target**

Connect the target via USB to the build host, set the FORCE\_RECOVERY switch on the target and apply power to it.

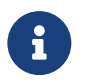

Make sure to reset all other switches.

Change into the output directory, e.g. from the directory where bsp\_build.sh resides:

cd android\_build/out/target/product/sm2s\_imx8plus/

And run uuu on uuu.lst:

sudo uuu uuu.lst

Reset the FORCE\_RECOVERY switch and power cycle the target to boot.

kernel concepts GmbH 7 and 2008 and 2008 and 2008 and 2008 and 2008 and 2008 and 2008 and 2008 and 2008 and 20

# **Usage**

# **Customization**

#### **Adding your own device by example of an IMX8PLUS based device**

To add a device named "my\_own\_device" do the following:

- 1. navigate to android\_build/device/nxp/imx8m/sm2s\_imx8plus/ cd android\_build/device/nxp/imx8m/sm2s\_imx8plus/
- 2. Fire up an editor of your choice to create the file "my\_own\_device.mk"

nano my\_own\_device.mk

3. Select your display connection by adding the following lines:

MSC\_DISPLAY\_STR := lvds0\_native\_single\_mode

4. Select your display by adding the following lines:

```
MSC_DISPLAY := ama121a01
TARGET_BOARD_DTO_CONFIG += overlay-lvds0-ama-121a01.dtb
```
5. Select your SMARC-module by adding the following lines:

```
include device/fsl/imx8m/sm2s_imx8plus/sm2s_imx8plus_14N0740I.mk
include device/fsl/imx8m/sm2s_imx8plus/sm2s_imx8plus_common.mk
```
6. include SMARC general definitions by adding the following line:

include device/fsl/imx8m/sm2s\_common/sm2s.mk

7. set your product's name, model and device by adding the following lines:

```
PRODUCT_NAME := ${MSC_SOM_FAM}_${MSC_SOM_TYPE}_${MSC_SOM_VARIANT}_${MSC_DISPLAY_STR}_${
    MSC_DISPLAY}
PRODUCT_MODEL := ${MSC_SOM_FAM}_${MSC_SOM_TYPE}_${MSC_SOM_VARIANT}_${MSC_DISPLAY_STR}_${
    MSC_DISPLAY}
PRODUCT_DEVICE := ${MSC_SOM_FAM}_${MSC_SOM_TYPE}
```
- 8. save the file and exit the editor.
- 9. navigate into parent directory

cd ..

10. edit AndroidProducts.mk:

nano AndroidProducts.mk

11. under "PRODUCT\_MAKEFILES := " add the following line:

\$(LOCAL\_DIR)/sm2s\_imx8plus/my\_own\_device.mk \

12. under "COMMON\_LUNCH\_CHOICES := " add the following lines:

my\_own\_device-user \ my\_own\_device-userdebug

It should now look like this:

```
PRODUCT MAKEFILES := \setminus$(LOCAL_DIR)/evk_8mq/evk_8mq.mk \
$(LOCAL_DIR)/evk_8mq/evk_8mq_drm.mk \
$(LOCAL_DIR)/evk_8mm/evk_8mm.mk \
$(LOCAL_DIR)/evk_8mm/evk_8mm_drm.mk \
$(LOCAL) /evk 8mn/evk 8mn.mk \
$(LOCAL_DIR)/evk_8mp/evk_8mp.mk \
*(LOGAL_DIR)/sm2s\_imx8plus/sm2s\_imx8plus_14N0740I_lvds0_native\_single_mode_ama121a01,mk \$(LOCAL_DIR)/sm2s_imx8mini/sm2s_imx8mini_14N0261I_lvds0_native_single_mode_ama121a01.mk \
$(LOCAL_DIR)/sm2s_imx8mini/sm2s_imx8mini_13N4200I_lvds0_native_single_mode_ama121a01.mk \
$(LOCAL_DIR)/sm2s/my_own_device.mk
COMMON LUNCH CHOICES := \setminusevk_8mq-user \
evk_8mq-userdebug \
evk_8mq_drm-user \
evk_8mq_drm-userdebug \
evk_8mm-user \
evk 8mm-userdebug \
evk_8mm_drm-user \
evk_8mm_drm-userdebug \
evk_8mn-user \
evk_8mn-userdebug \
evk_8mp-user \
evk_8mp-userdebug \
sm2s_imx8plus_14N0740I_lvds0_native_single_mode_ama121a01-user \
sm2s imx8plus 14N0740I lvds0 native single mode ama121a01-userdebug \
sm2s_imx8mini_13N4200I_lvds0_native_single_mode_ama121a01-user \
sm2s_imx8mini_13N4200I_lvds0_native_single_mode_ama121a01-userdebug \
sm2s_imx8mini_14N0261I_lvds0_native_single_mode_ama121a01-user \
sm2s_imx8mini_14N0261I_lvds0_native_single_mode_ama121a01-userdebug \
m2s_imx8mini_14N0261I_lvds0_native_single_mode_ama121a01-userdebug \
my_own_device-user \
my_own_device-userdebug
```
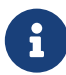

Mind the backslashes  $($ " $\n$ ")!

13. Build the system as described in Manual Build by example of IMX8PLUS

# **Known Issues**

#### **Wireless**

Bluetooth and Wireless LAN connectivity seems to be impaired by the heatsink ontop of the SOM. We recommend using a suitable Antenna.

#### **Display**

When switching between displays their respective pixel density has to be taken into account. The pixel density can be set via the *ro.sf.lcd\_density* property [4].

#### **USB Client**

It has been observed that USB Client conn[ec](#page-9-2)tion does not always work. Exact circumstances are currently unknown.

# **Further Reading**

• WiFi and Bluetooth driver and firmware license agreement

android\_build/vendor/msc/linux-sdio-driver-209a/HDW Software Use License Agreement Template.pdf

- Freescale imx-android Documentation https://www.nxp.com/docs/en/supporting-information/android\_Q{12.0.0\_1.0.0}\_docs.zip
- Android App Developer Documentation https://developer.android.com/docs

# **References**

- [1] i[mx-android 12.0.0\\_1.0.0 \(NXP Login](https://developer.android.com/docs) required): https://www.nxp.com/webapp/sps/download/license. jsp?colCode=12.0.0\_1.0.0\_ANDROID\_SOURCE&appType=file1&DOWNLOAD\_ID=null&
- <span id="page-9-0"></span>[2] gcc-arm toolchain: https://developer.arm.com/-/media/Files/downloads/gnu-a/8.3-2019.03/ binrel/gcc-arm-8.3-2019.03-x86\_64-aarch64-linu[x-gnu.tar.xz?revision=2e88a73f-d233-4f96-b1f4](https://www.nxp.com/webapp/sps/download/license.jsp?colCode=12.0.0_1.0.0_ANDROID_SOURCE&appType=file1&DOWNLOAD_ID=null&) [d8b36e9bb0b9&hash=C6CE74D7E1189F53EAC2D9DB08AADE29](https://www.nxp.com/webapp/sps/download/license.jsp?colCode=12.0.0_1.0.0_ANDROID_SOURCE&appType=file1&DOWNLOAD_ID=null&)
- [3] Universal Update Utility (uuu): [https://github.com/NXPmicro/mfgtools/releases](https://developer.arm.com/-/media/Files/downloads/gnu-a/8.3-2019.03/binrel/gcc-arm-8.3-2019.03-x86_64-aarch64-linux-gnu.tar.xz?revision=2e88a73f-d233-4f96-b1f4-d8b36e9bb0b9&hash=C6CE74D7E1189F53EAC2D9DB08AADE29)
- [4] AOSP documentation about dpi: [https://source.android.com/docs/automotive/hmi#density](https://developer.arm.com/-/media/Files/downloads/gnu-a/8.3-2019.03/binrel/gcc-arm-8.3-2019.03-x86_64-aarch64-linux-gnu.tar.xz?revision=2e88a73f-d233-4f96-b1f4-d8b36e9bb0b9&hash=C6CE74D7E1189F53EAC2D9DB08AADE29)
- <span id="page-9-2"></span><span id="page-9-1"></span>[5] [HowTo enable Android Debug Bridge:](https://developer.arm.com/-/media/Files/downloads/gnu-a/8.3-2019.03/binrel/gcc-arm-8.3-2019.03-x86_64-aarch64-linux-gnu.tar.xz?revision=2e88a73f-d233-4f96-b1f4-d8b36e9bb0b9&hash=C6CE74D7E1189F53EAC2D9DB08AADE29) https://developer.android.com/tools/adb#Enabling